## Upute za vraćanje na prijašnju inačicu softvera na BlackBerry uređajima

Prije svega, deinstalirajte noviju verziju softvera sa svog računala ( ako ste je instalirali prilikom nadogradnje ), pomoću Add/Remove Programs iz Control Panela, kao na slici:

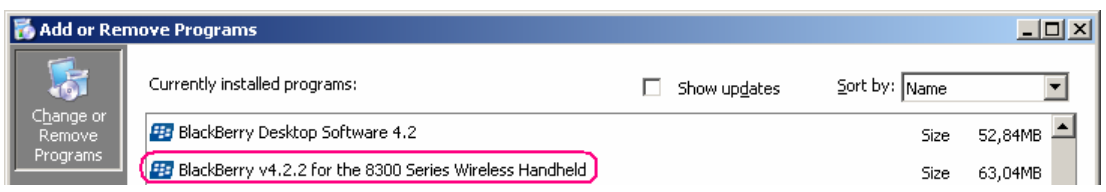

Nakon toga instalirajte stariju verziju softvera, na vaše računalo, po ovim uputama:

Zatvorite aplikaciju Desktop Manager, te nakon toga pokrenite instalaciju starije verzije softvera.

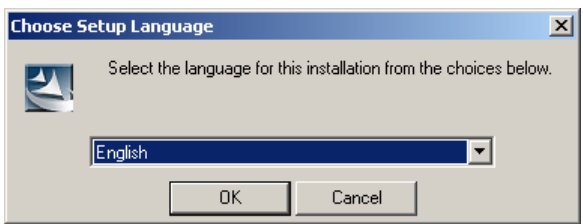

Nakon pokretanja instalacije odaberite jezik.

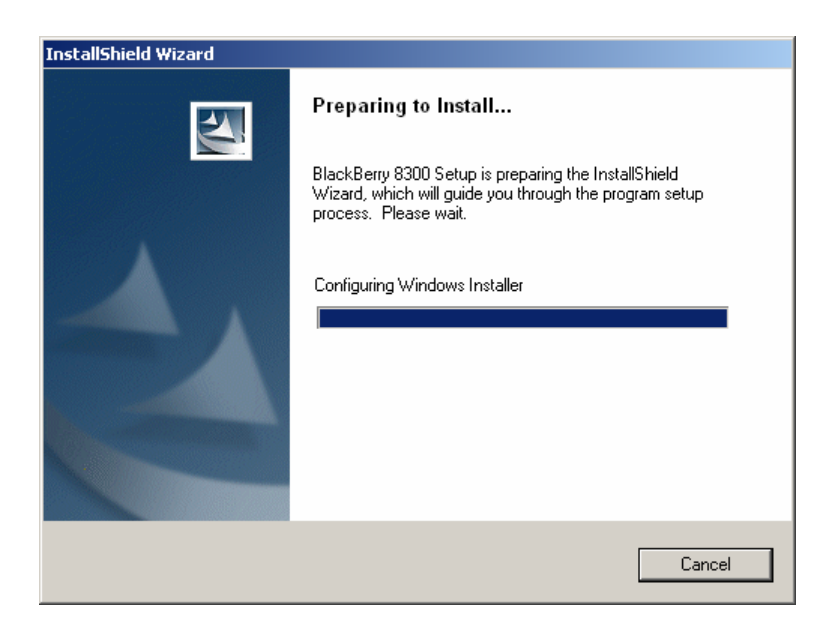

Kratko će se pojaviti ovaj prozor

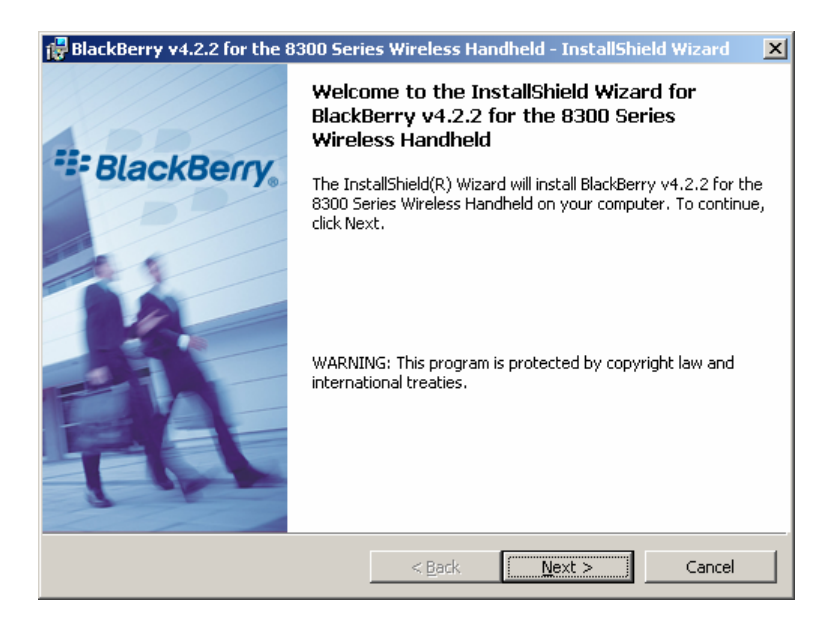

U sljedećem prozoru odaberite Next

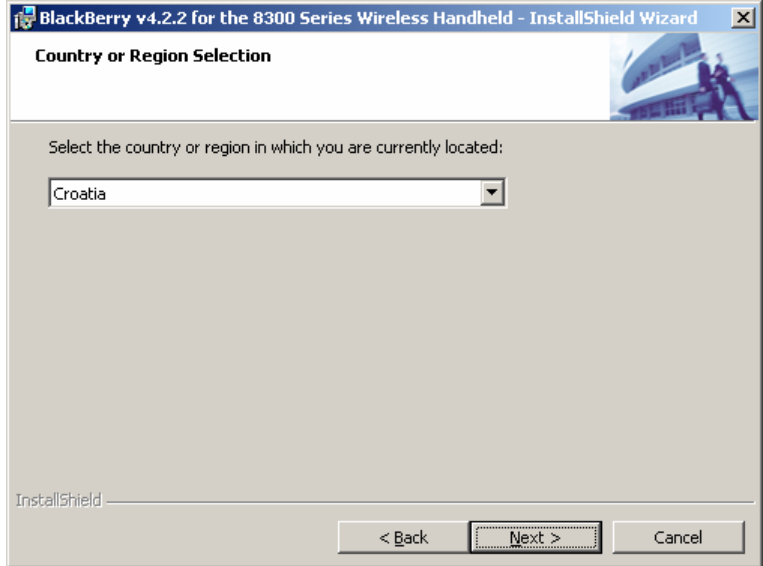

Zatim slijedi odabir zemlje, pa Next

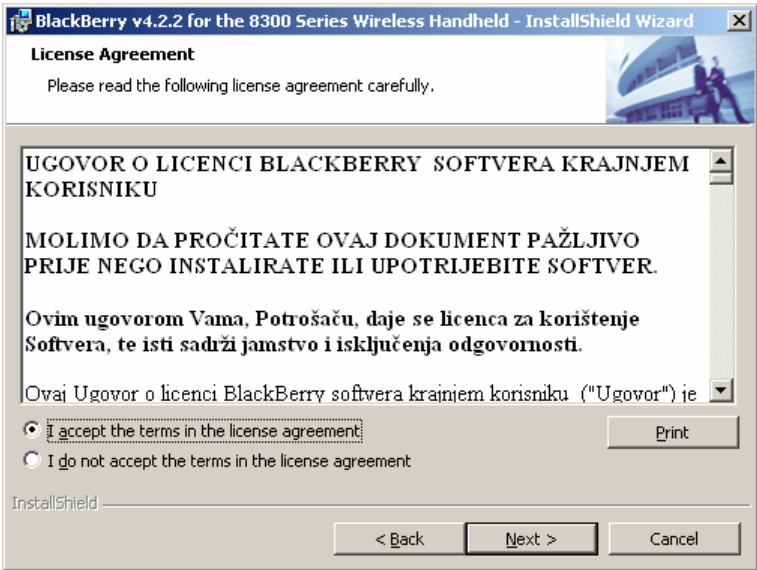

U prozoru o licenci odaberite I accept..., pa Next

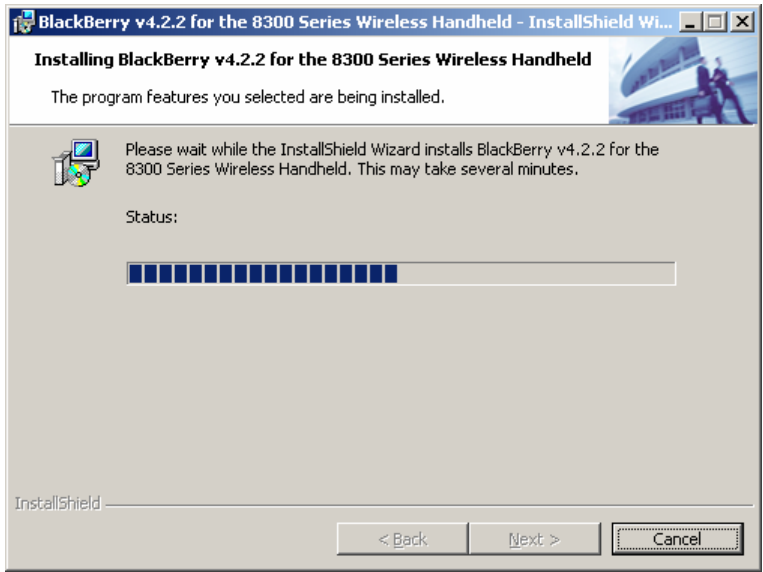

Kratko će se prikazati status instalacije

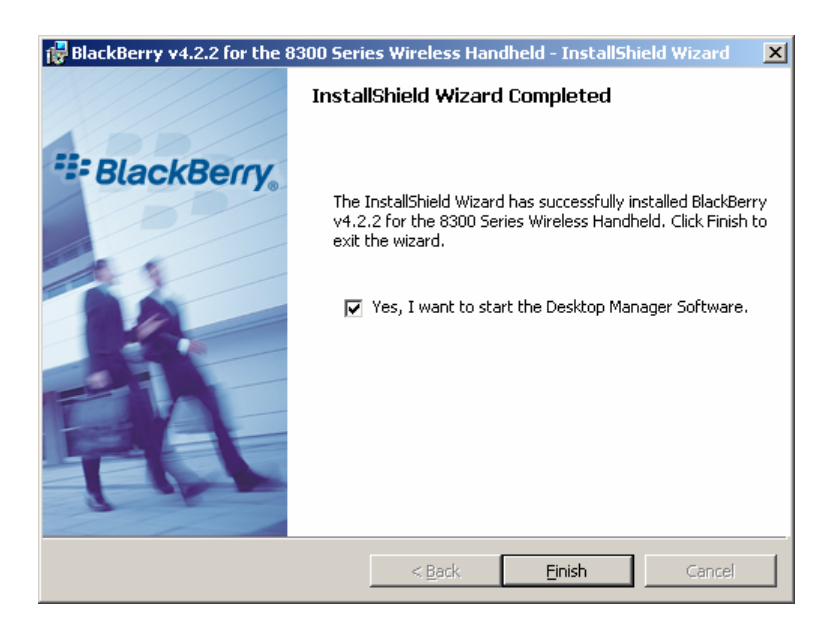

Nakon završetka instalacije otvara se prozor na kojem, ukoliko označite kvačicom, nakon odabira Finish možete automatski pokrenuti aplikaciju Desktop Manager, pomoću koje možete svoj BlackBerry vratiti na prijašnju verziju softvera.

Spojite svoj BlackBerry uređaj USB kabelom s računalom.

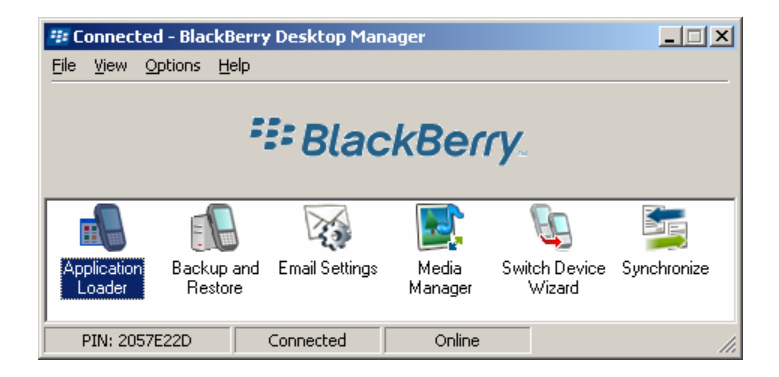

Ukoliko ste kvačicom označili prethodni prozor, te time automatski pokrenuli Desktop Manager, odaberite ikonu Application Loader , kao na slici

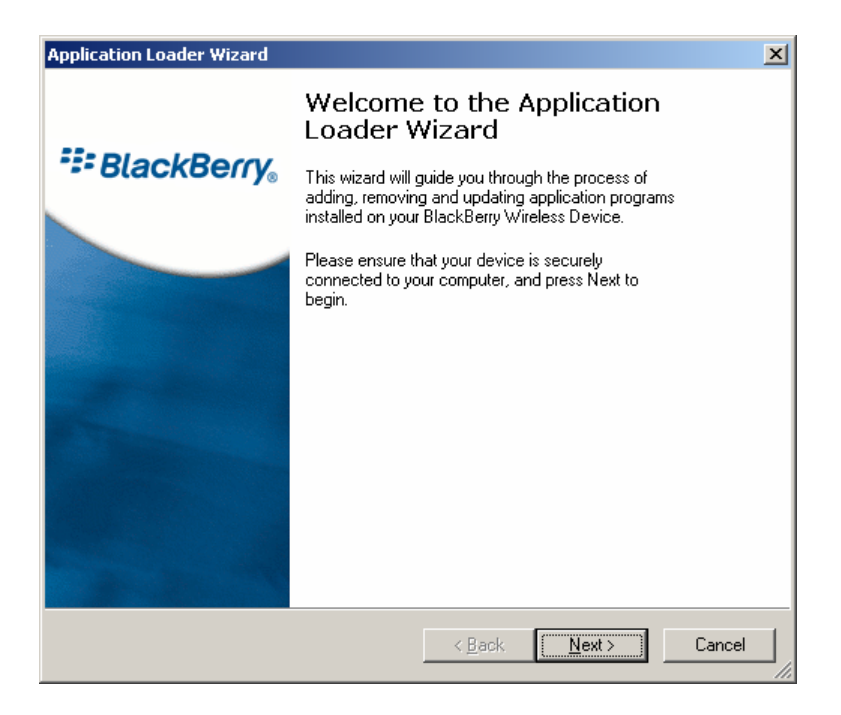

U prozoru koji će se zatim pojaviti, odaberite Next

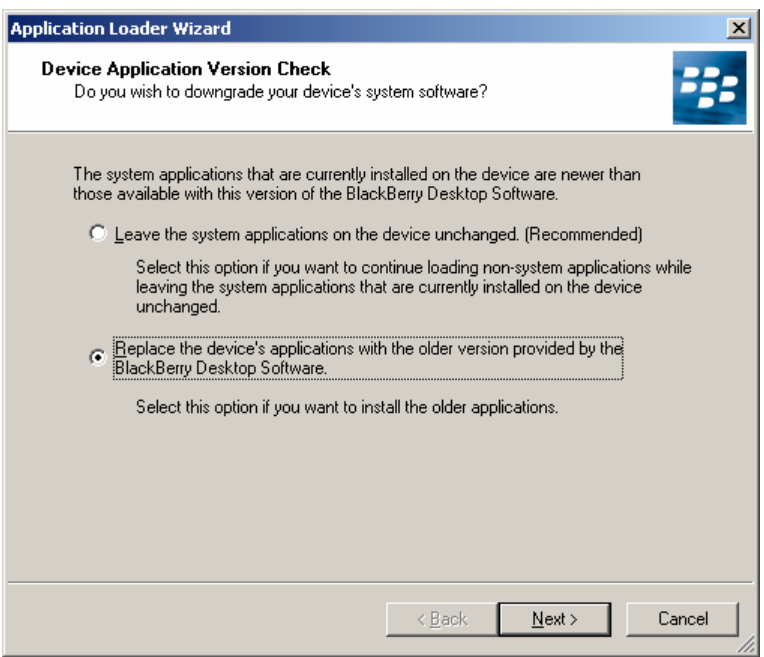

Potvrdite zamjenu starijom verzijom, kao na slici, te pritisnite Next

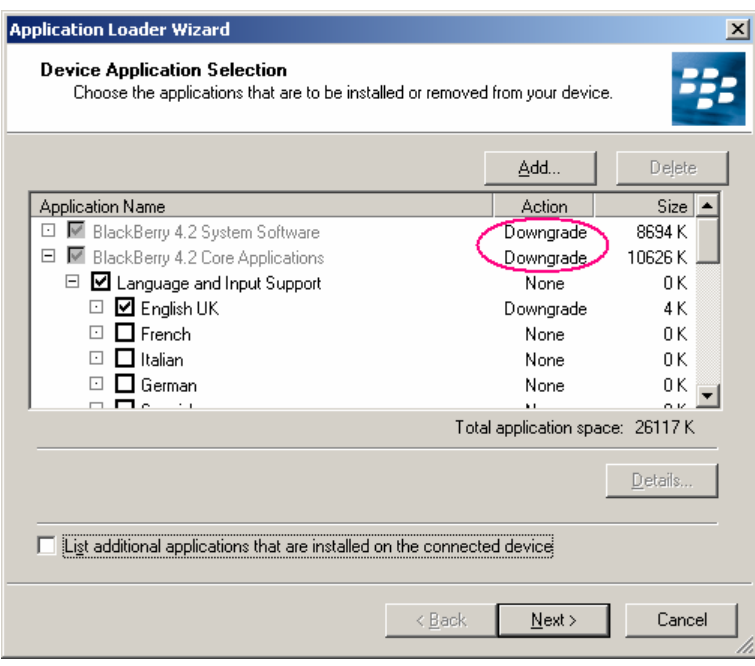

Pojavljuje se prozor na kojem je vidljiva zamjena starijom verzijom, ali također i opcija Add, kojom možete dodati i neke druge komponente (ukoliko ih imate na računalu ), koje će se instalirati na Vaš uređaj. Kada ste sve dodali, pritisnite Next

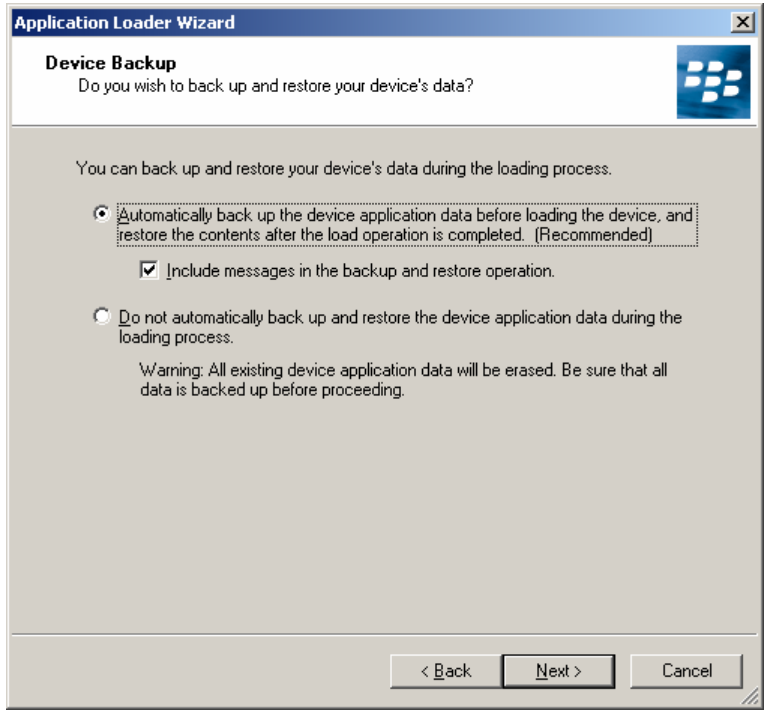

Na ovom prozoru odaberite preporučenu opciju automatske pohrane podataka sa Vašeg uređaja, te pritisnite Next

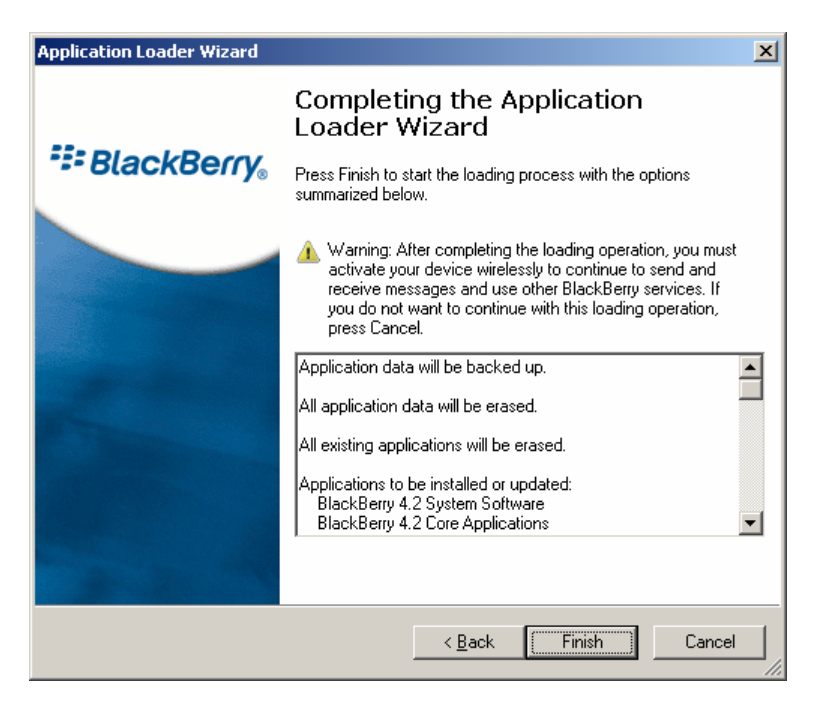

U ovom prozoru, nakon što ste pregledali sve komponente za instalaciju, pritisnite Finish, nakon čega će se pokrenuti vraćanje na stariju verziju softvera.

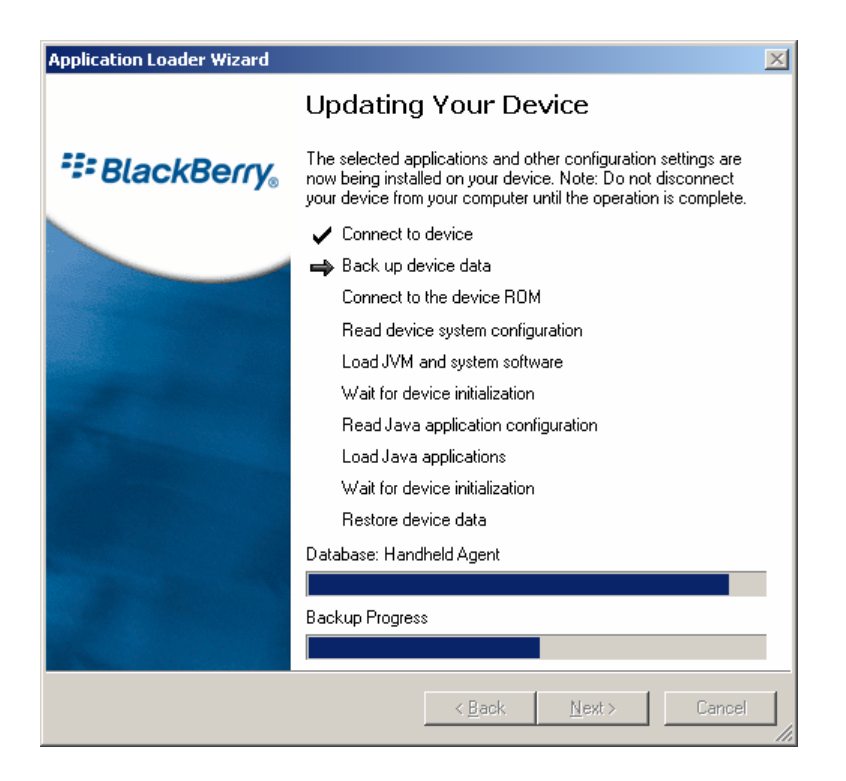

Nakon što je započeo proces, nemojte odspajati BlackBerry uređaj, niti gasiti računalo, te pritom budite strpljivi, budući da postupak može potrajati i do 20 minuta.

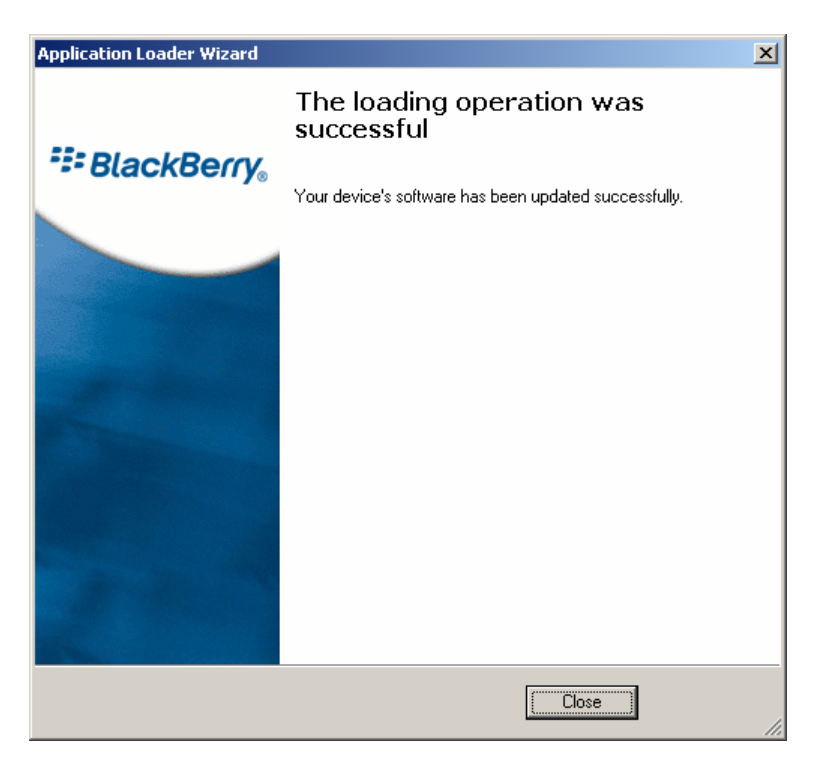

Nakon što se pojavi zadnji prozor koji potvrđuje da je postupak uspješno završio, možete odspojiti uređaj, i u njemu provjeriti verziju softvera tako da u Izborniku odaberete Options pa zatim About